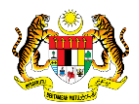

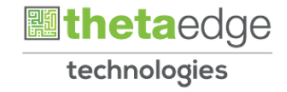

## SISTEM PERAKAUNAN AKRUAN KERAJAAN NEGERI (iSPEKS)

### USER MANUAL

# Muat Turun Surat Perjanjian Tawaran (Portal)

Untuk

 JABATAN AKAUNTAN NEGARA MALAYSIA

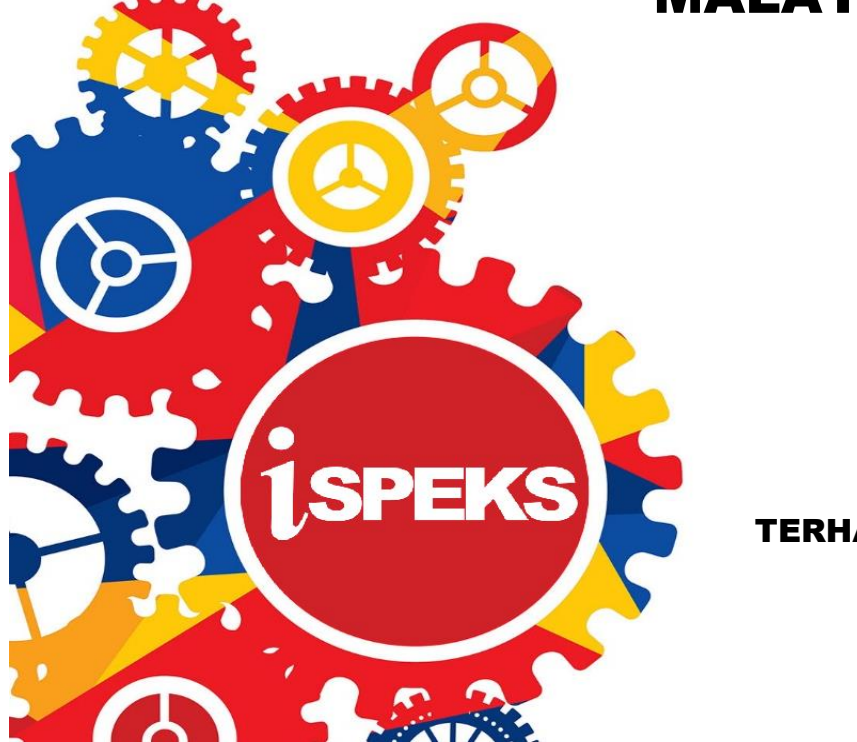

TERHAD

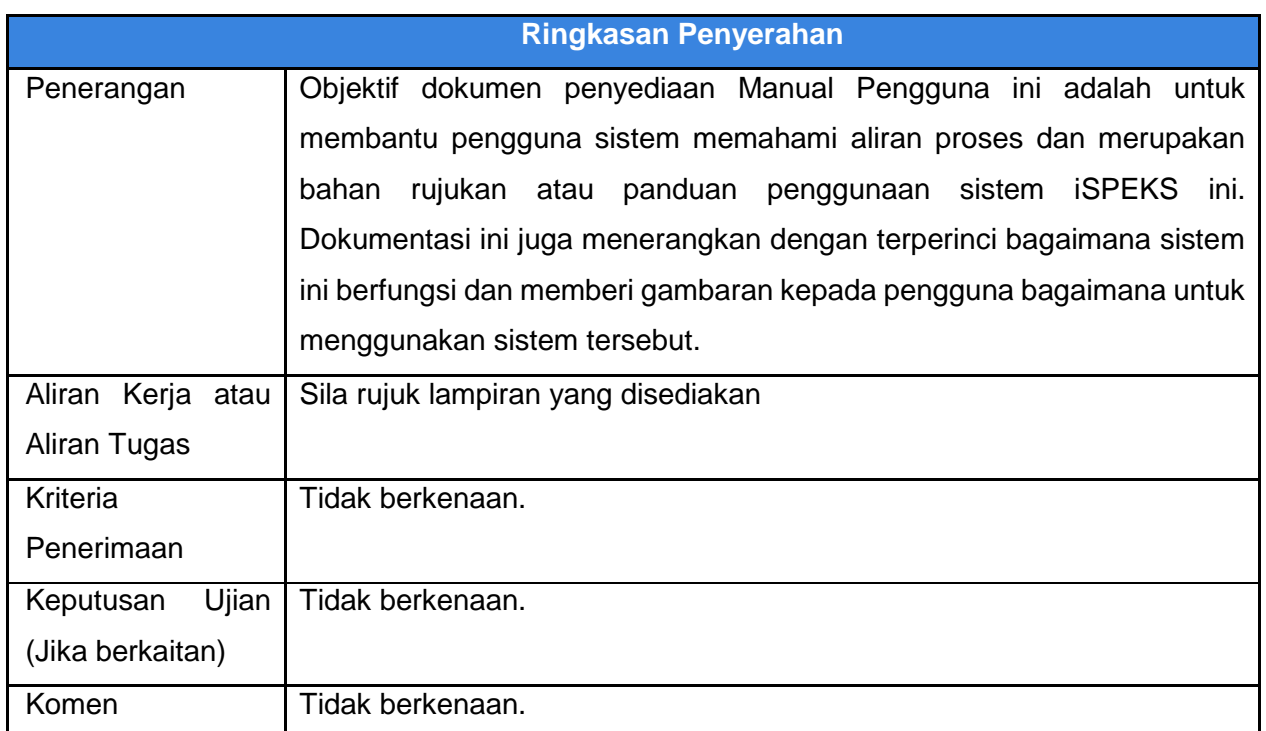

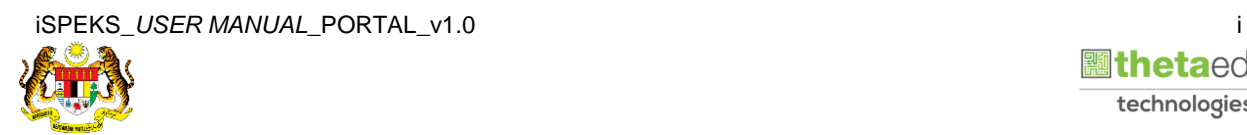

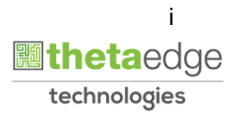

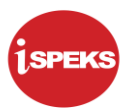

#### **Pentadbiran dan Pengurusan Dokumen**

#### **Semakan Dokumen**

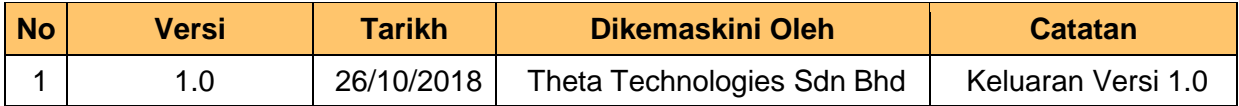

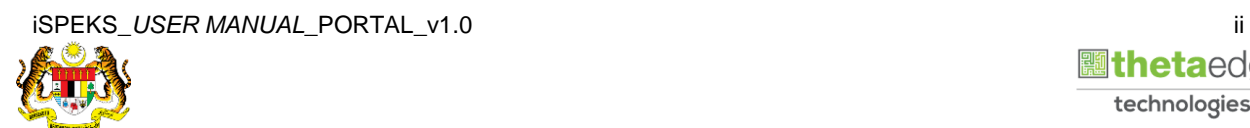

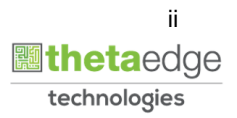

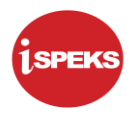

### **ISI KANDUNGAN**

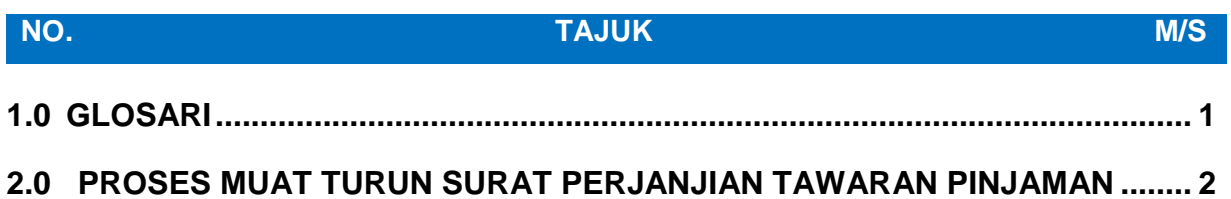

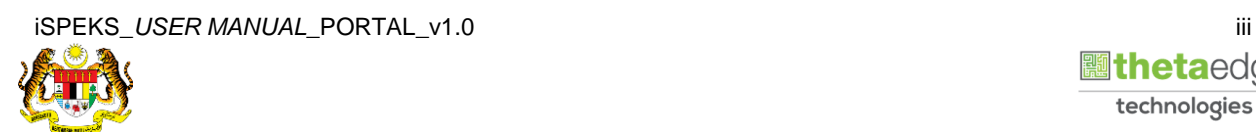

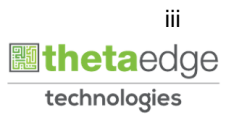

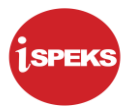

#### <span id="page-4-0"></span>**1.0 GLOSARI**

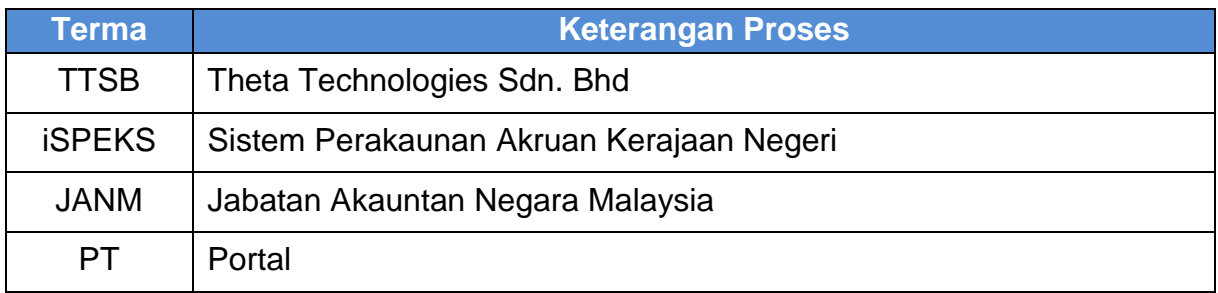

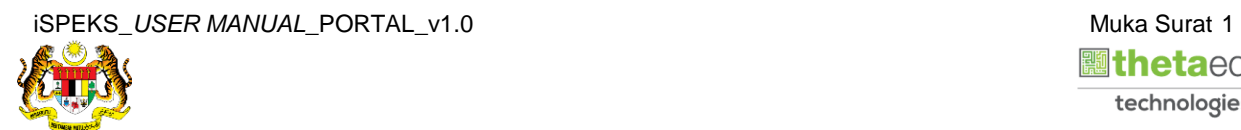

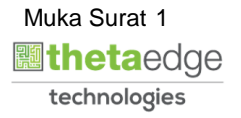

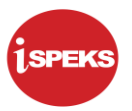

#### <span id="page-5-0"></span>**2.0 PROSES MUAT TURUN SURAT PERJANJIAN TAWARAN PINJAMAN**

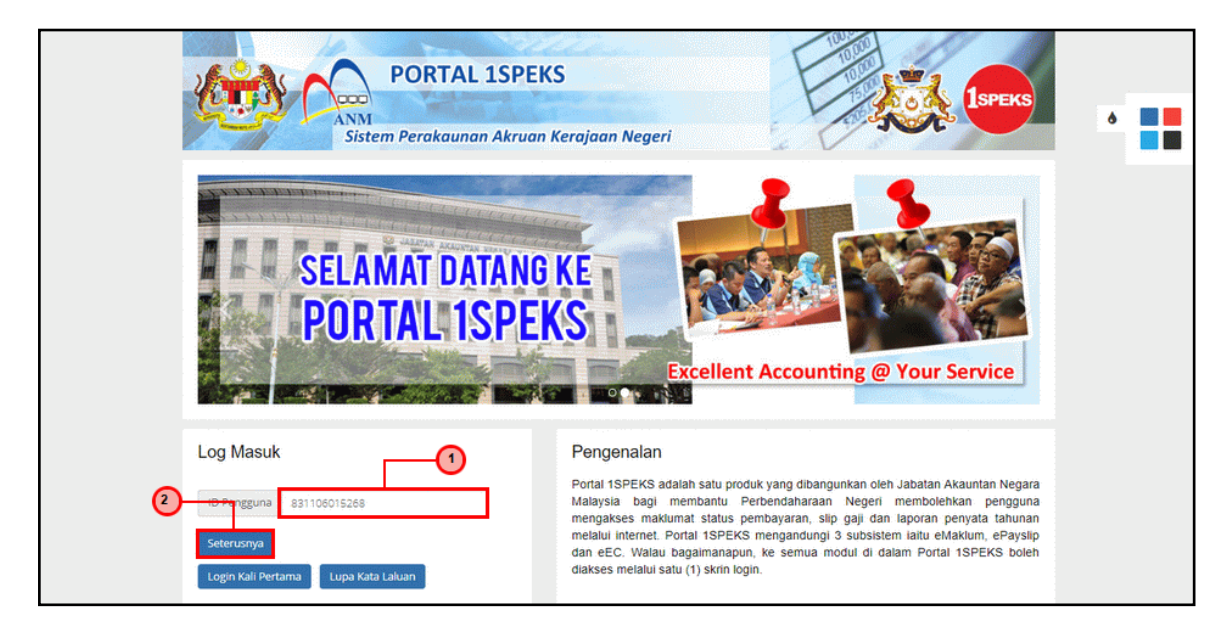

**1.** Skrin **Log Masuk Portal iSPEKS** dipaparkan.

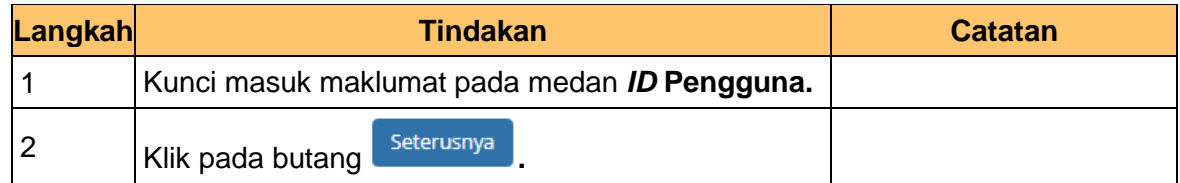

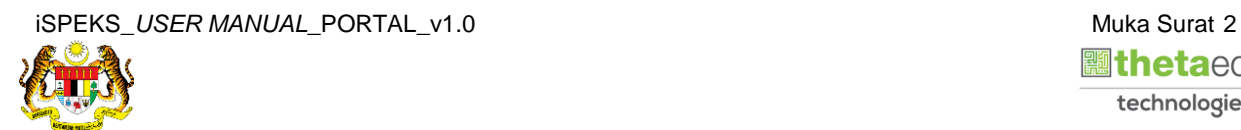

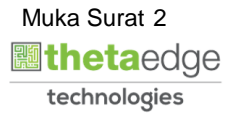

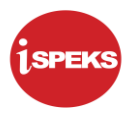

**2.** Skrin **Log Masuk Portal iSPEKS** dipaparkan.

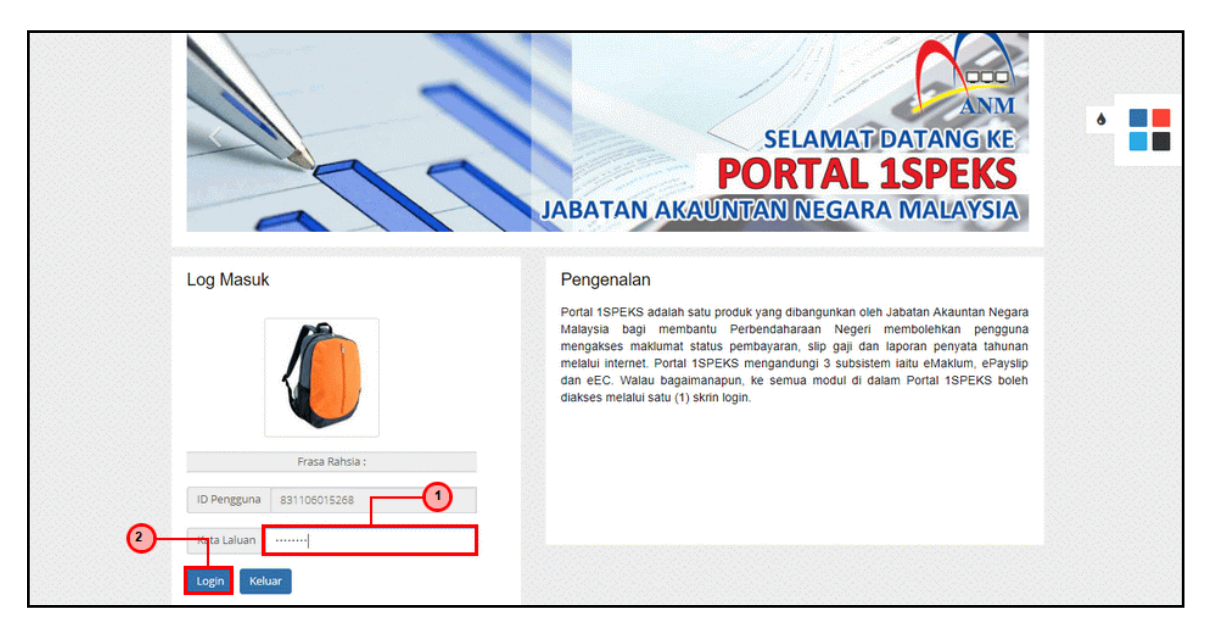

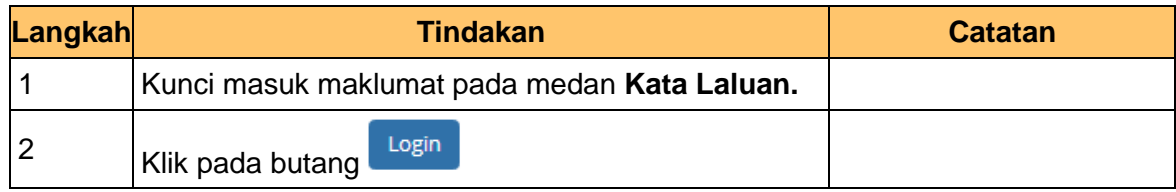

**3.** Skrin *Dashboard* **Utama Portal iSPEKS** dipaparkan.

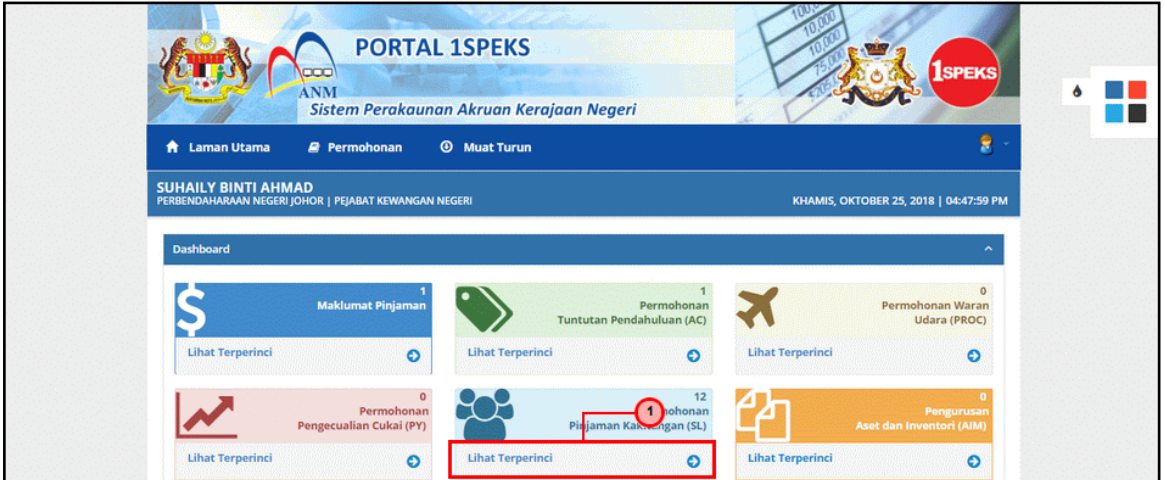

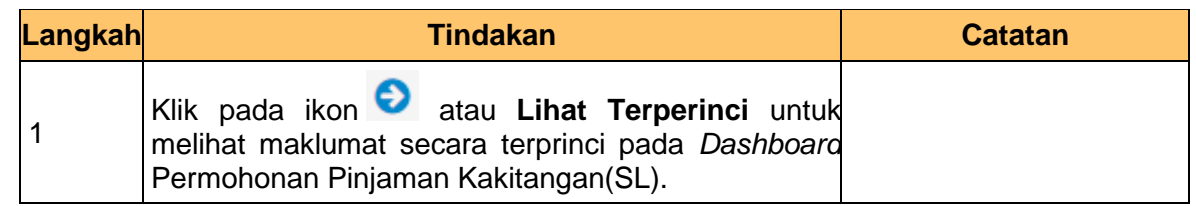

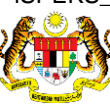

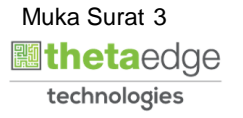

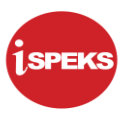

**4.** Skrin *Dashboard* **Utama Portal iSPEKS** dipaparkan.

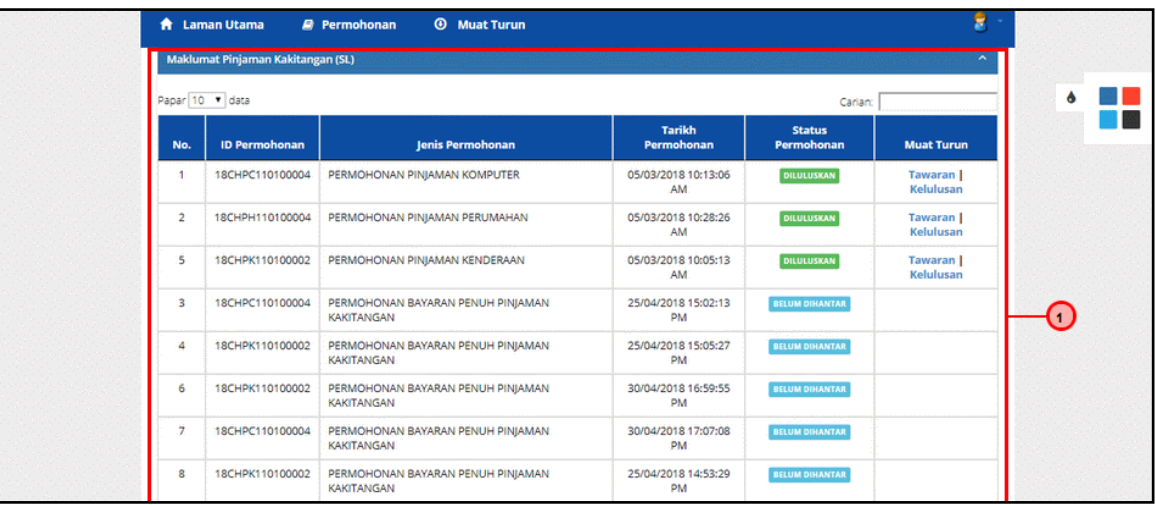

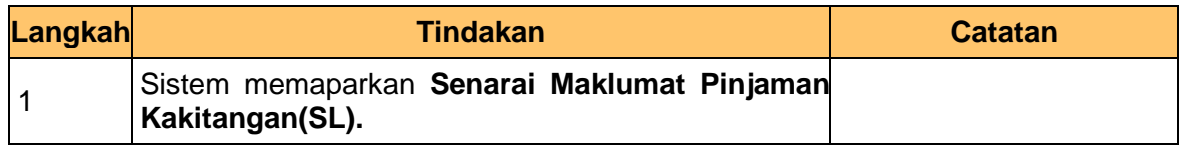

**5.** Skrin *Dashboard* **Utama Portal iSPEKS** dipaparkan.

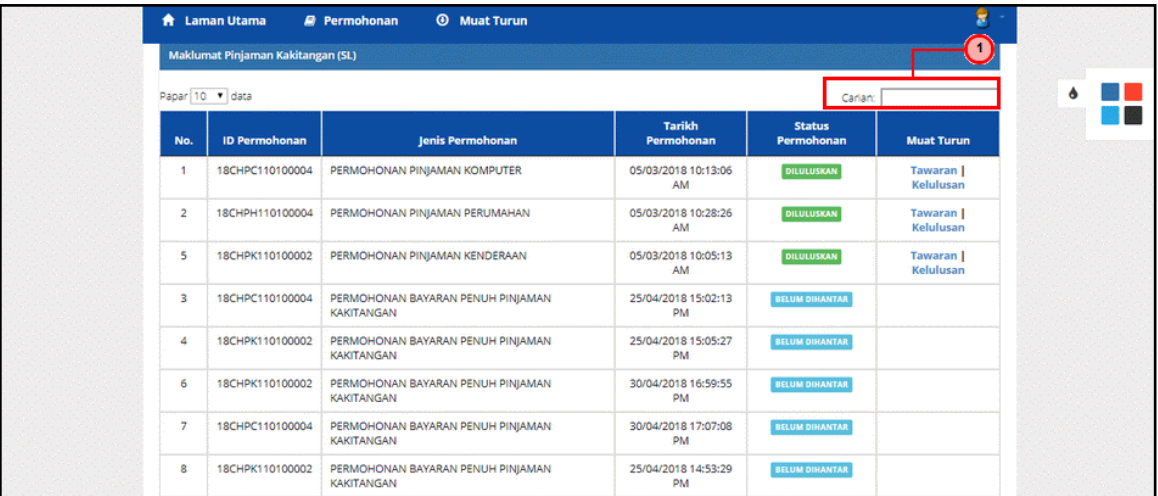

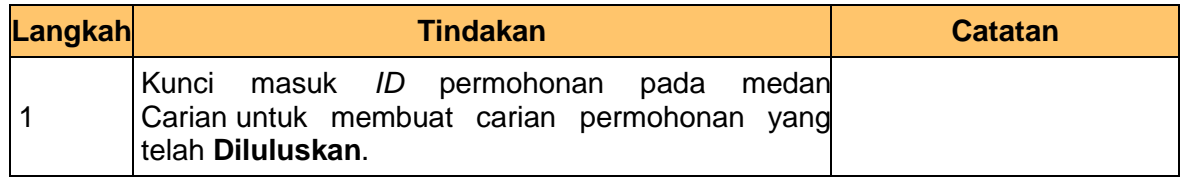

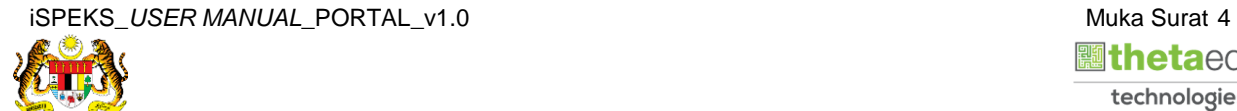

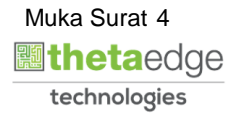

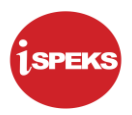

**6.** Skrin *Dashboard* **Utama Portal iSPEKS** dipaparkan.

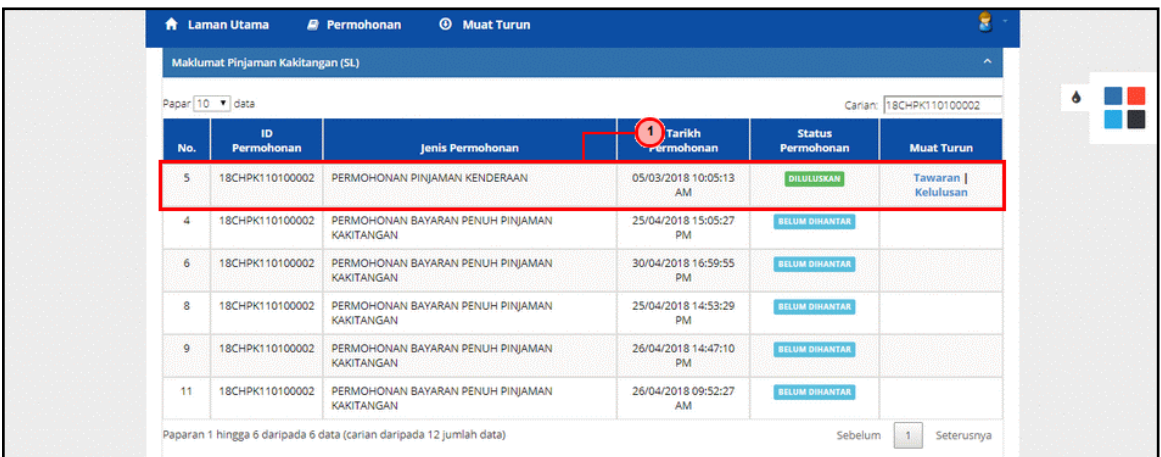

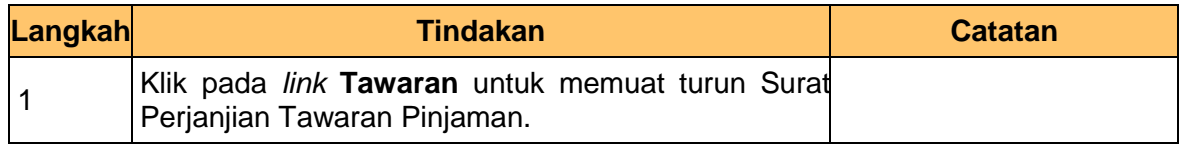

**7.** Dokumen **Surat Perjanjian Tawaran Pinjaman** dijana

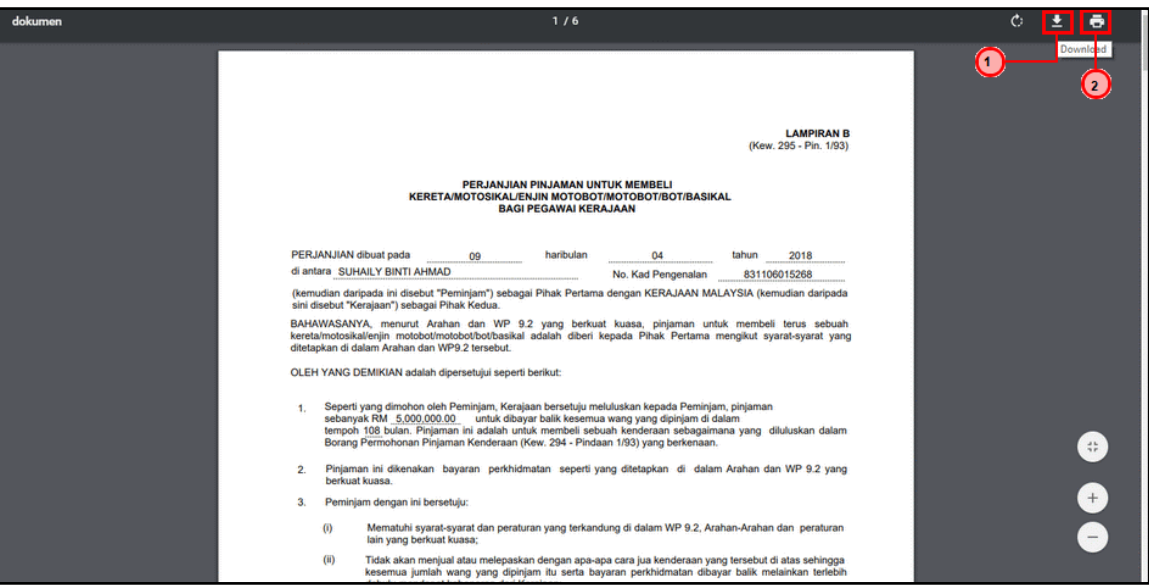

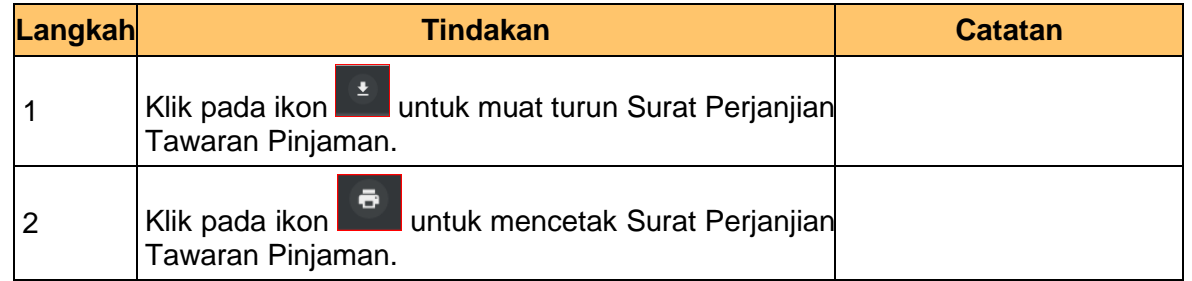

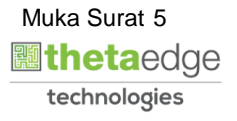

**8.** Skrin *Dashboard* **Utama Portal iSPEKS** dipaparkan.

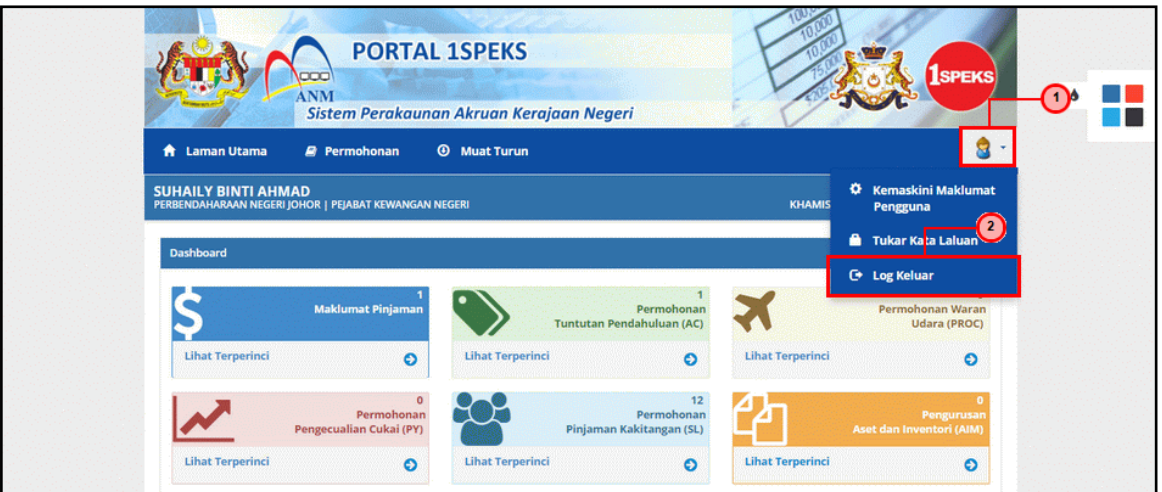

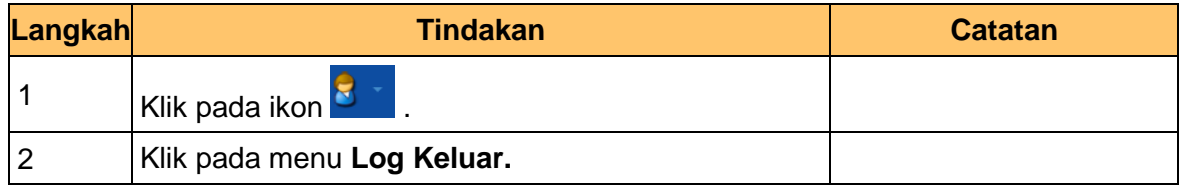

**9.** Skrin *Dashboard* **Utama Portal iSPEKS** dipaparkan.

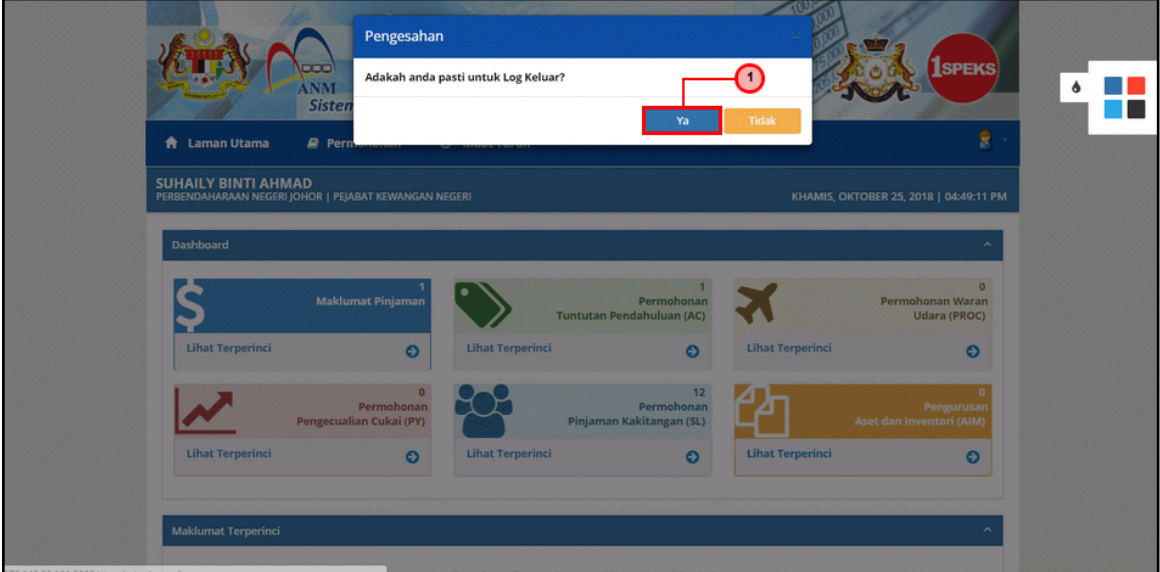

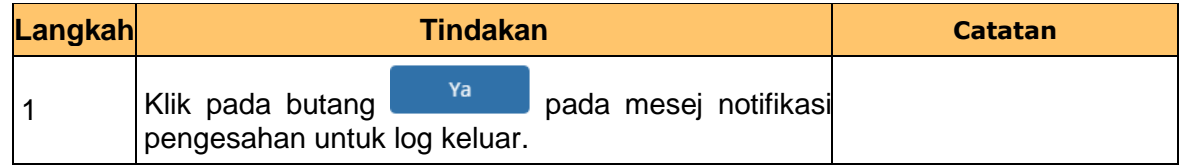

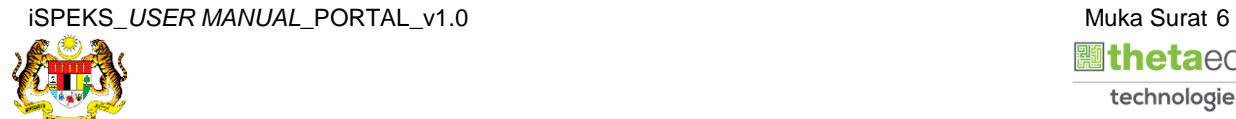

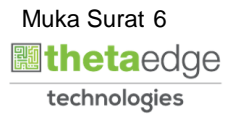